## **Archivo Cómo cambiar un número de trabajo. Cómo cambiar un número de trabajo**

En la parte superior izquierda en la pantalla de trabajo aparece el número de trabajo. El número puede ser positivo o negativo. Si se trata de un trabajo nuevo, aparecerá un valor vacío (3 guiones horizontales). El valor en blanco se reemplaza automáticamente por el siguiente número positivo, de modo que normalmente tiene que realizar alguna acción para que se asigne un número al trabajo.

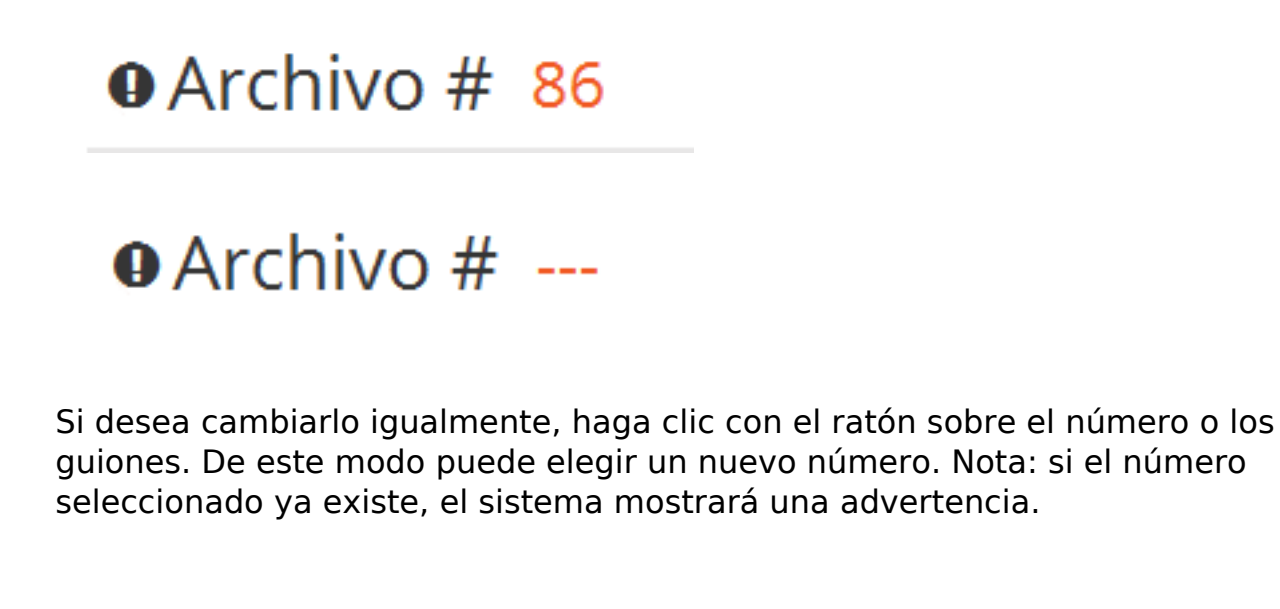

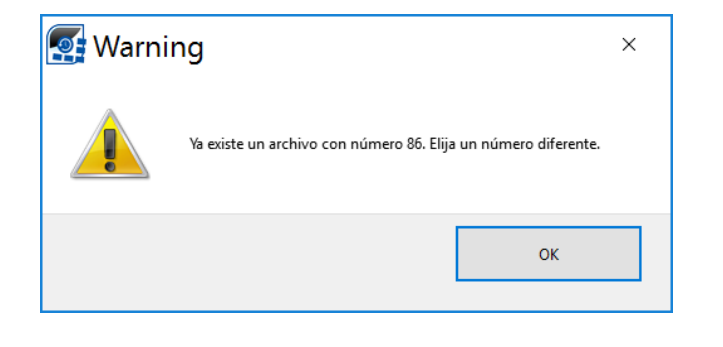

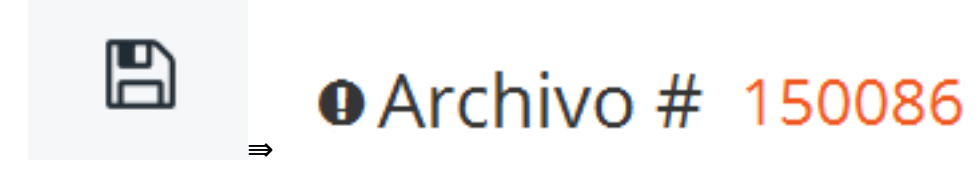

Para que el trabajo muestre el siguiente número del sistema, puede introducir el código «new».

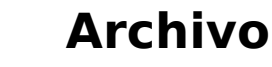

 $\Rightarrow$ 

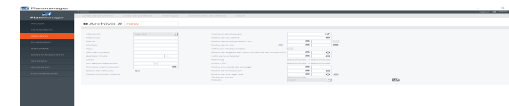

## **O** Archivo # 150086

Los registros internos, p. ej. los pases mensuales, se indican mediante números negativos. Para encontrar con facilidad el número más bajo del sistema, puede usar el código «intern».

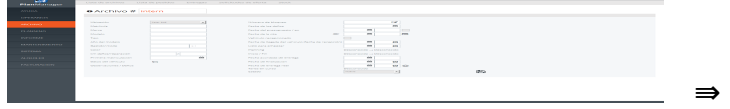

 $\theta$  Archivo # -1

Solución única ID: #1694 Autor: Jean-Marie Última actualización: 2017-09-23 16:37

> Página 2 / 2 **(c) 2024 InSyPro <christof@insypro.com> | 2024-05-16 19:43** [URL: http://faq.insypro.com/index.php?action=artikel&cat=6&id=668&artlang=es](http://faq.insypro.com/index.php?action=artikel&cat=6&id=668&artlang=es)